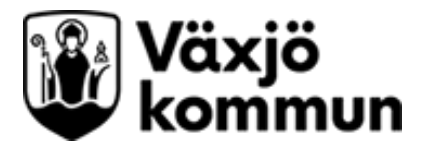

## **Lägga upp behörigheter i Evondos – Manual**

De som har rollen administratör i Evondos kan lägga upp nya användare i systemet.

- 1. Logga in i Evondos distansvårdssystem.
- 2. Klicka på Inställningar och sedan Lägg till ny användare

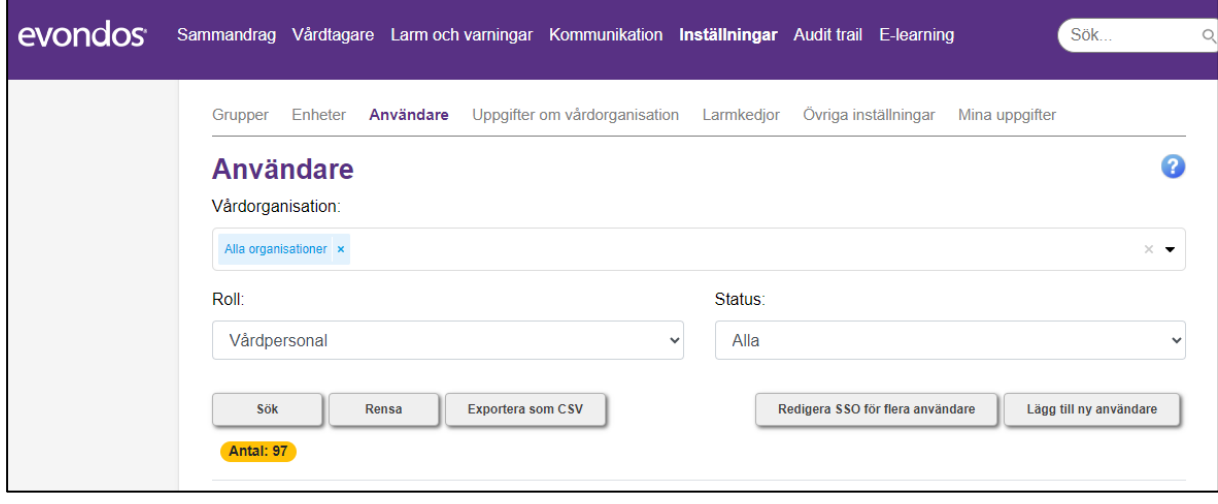

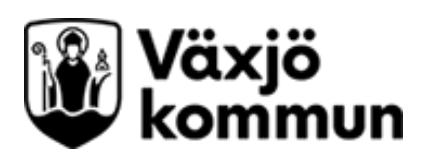

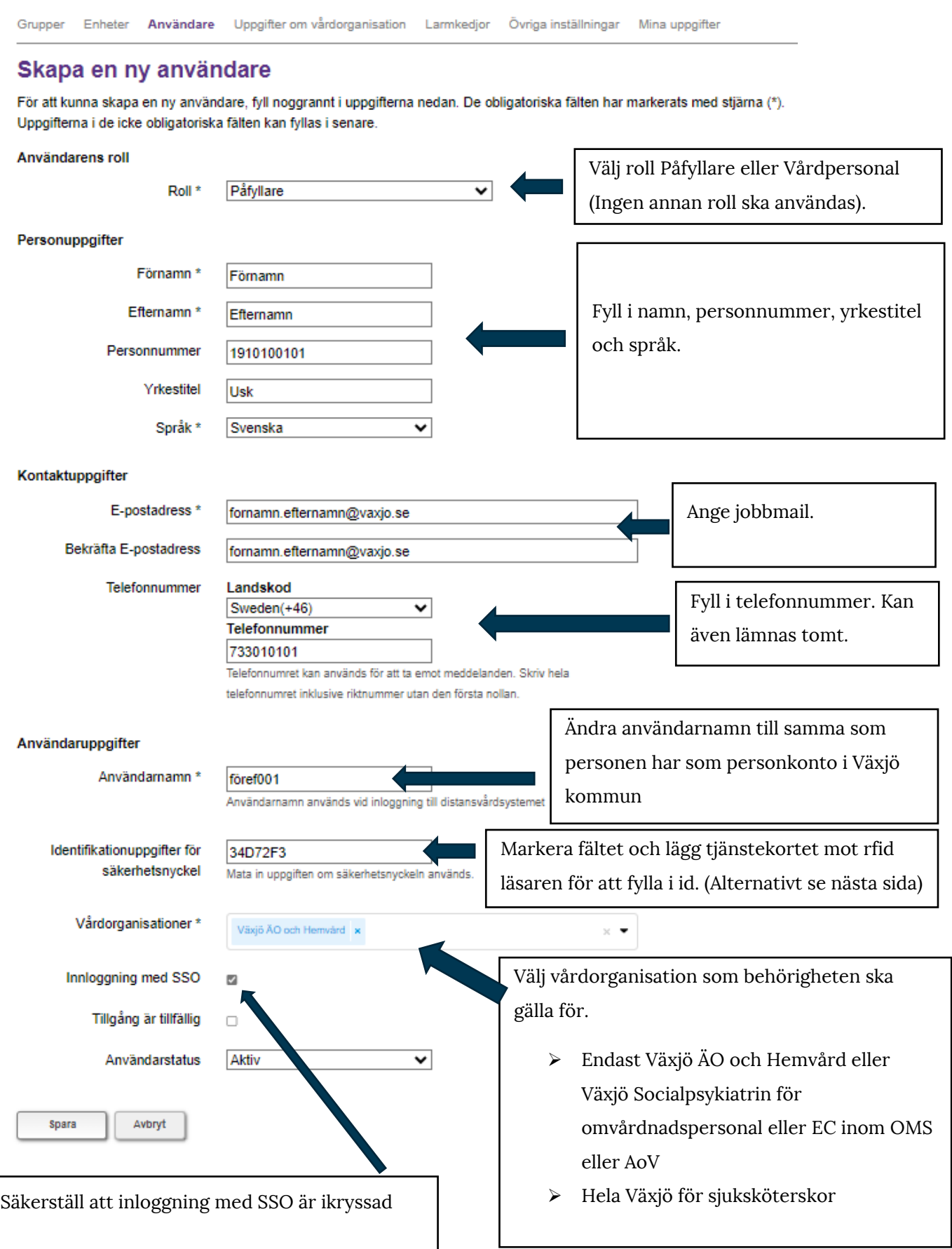

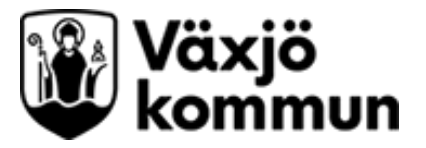

## **Hitta identifikationsuppgifter för säkerhetsnyckel via app**

Har du inte tillgång till RFI-ID läsare som är kopplad direkt till datorn kan du på detta sätt hitta tjänstekortets uppgifter.

1. Ladda hem appen NFC Tag Info

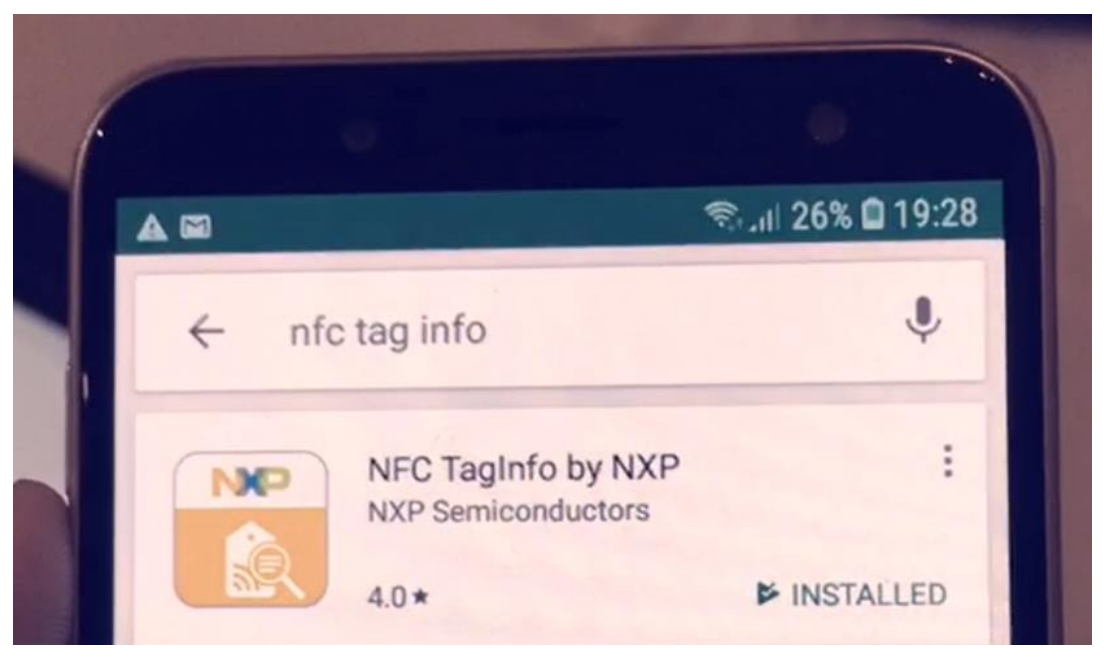

2. Gå in i appen och håll telefonen över tjänstekortet.

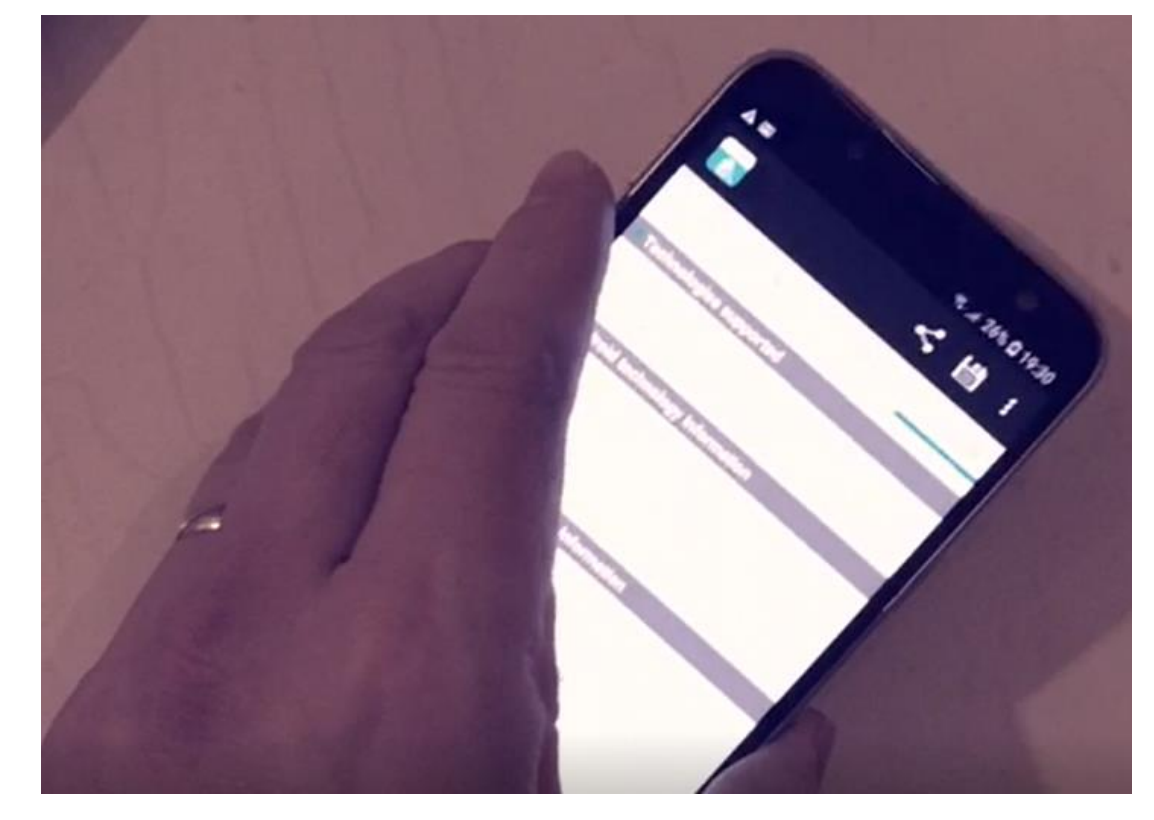

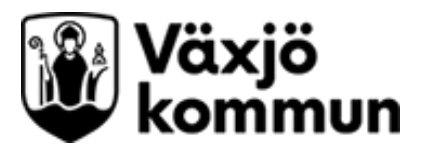

## 3. Klicka på FULL SCAN och läs av ID:

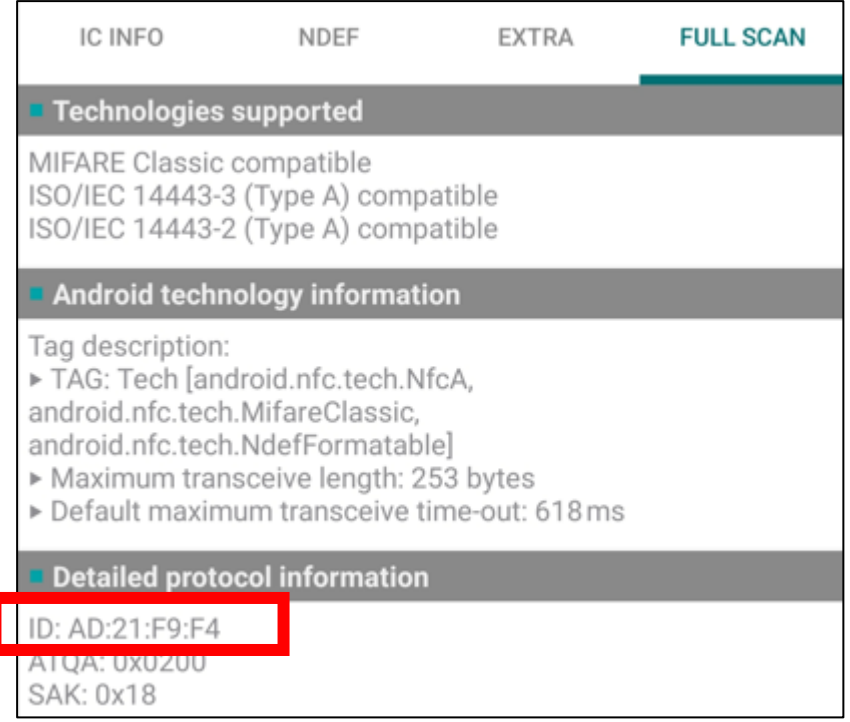

4. Fyll i ID numret i fältet för identifikationsuppgifter utan semikolon eller mellanslag mellan tecknen.

Identifikationuppgifter för säkerhetsnyckel

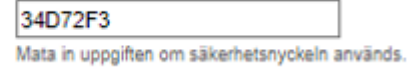